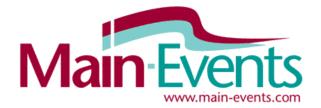

# **Step by Step Online Entry for Home Industry**

Thank you for taking the time to go through this process. The first time you go through the system, it will involve adding in lots of new information such as your address and contact details. You will also be asked to add your entries and your preferred Exhibitor name.

Please be aware that in places you may come across terminology that is more horse related where an entry (your cake or photography) is labelled a horse/pony or you as the exhibitor are called a rider. Please ignore. These will be updated once we get feedback from the A&P clients.

- Register as a user on <u>www.main-events.com</u> from the top right of the screen. Follow the process through using your actual email as the login and wait for the activation email back. It should arrive within 5 minutes but if it doesn't check your spam folder. Follow the instructions in the activation notice.
- 2. Once activated, login to the website from the top right of the screen. From the list in front of you, click on the event name from the Online Entry tab (the default).

| Main Events Admin                                                 |                                                       |                                                                          |                |  |  |
|-------------------------------------------------------------------|-------------------------------------------------------|--------------------------------------------------------------------------|----------------|--|--|
| Online entry Events search Latest event news Recent shows/results |                                                       |                                                                          |                |  |  |
| Starts                                                            | Event name                                            | Location                                                                 | Status         |  |  |
| 1 Feb 2019                                                        | CREATE YOUR FREE Online Entry Show here               | For all equestrian activities, New Zealand                               | Open now       |  |  |
| 9 Feb 2019                                                        | Canterbury Show Jumping and Show Hunter Championships | National Equestrian Centre, McLeans Island,<br>Christchurch, New Zealand | Entries closed |  |  |
| 11 Feb 2019                                                       | Marlborough Showjumping Summer Show                   | Marlborough Equestrian Park, Marlborough,<br>New Zealand                 | Accepting late |  |  |
| 15 Feb 2019                                                       | Masterton A & P Show                                  | Solway Showgrounds Masterton, New Zealand                                | Accepting late |  |  |
| 20 Feb 2019                                                       | St Matthews Inter-School Equestrian<br>Event          | Solway Showgrounds, Masterton, Wairarapa,<br>New Zealand                 | Open now       |  |  |
| 23 Feb 2019 SOUTHLAND SHOWJUMPING<br>CHAMPIONSHIPS                |                                                       | Gore, Southland, New Zealand                                             | Open now       |  |  |
| 2 Mar 2010                                                        | Strath Taieri A and P Show                            | Middlemarch, Otago, New Zealand                                          | Open now       |  |  |
| 3 Mar 2019                                                        | Glenuku Equine Dressage                               | Waitangi Falls Road, Auckland, New Zealand                               | Open now       |  |  |
| 8 Mar 2019                                                        | Wanaka A&P Show (Upper Clutha)                        | Wanaka, Otago, New Zealand                                               | Accepting lat  |  |  |

3. From the show page, click on the Online Entry tab or the green text block as shown below to start the online process. We also advise that you click on the ADD THIS EVENT TO YOUR FAVOURITES green button so that you receive news, notices and results from the show when posted.

| Main-Events Admin                                                                   |                                        |  |  |
|-------------------------------------------------------------------------------------|----------------------------------------|--|--|
| ☆ Strath Taieri A and P Show                                                        | 1 Like Share 33 people like t friends. |  |  |
| Details News Documents Classes Competitors Photos Contact Online Er                 | itry                                   |  |  |
| Details                                                                             |                                        |  |  |
| This event is currently accepting entries online, get to online entry to enter now! |                                        |  |  |
| Description                                                                         | Full Details                           |  |  |
| There is currently no description for this event. STS001                            |                                        |  |  |
| ★ Add this event to your favourites!                                                | When:<br>Sat 2 Mar 19<br>Where:        |  |  |

4. From **Online Entry** tab, you can view the schedules by clicking on the link provided upper left (which are also accessible from DOCUMENTS tab at top). Once you have the classes in mind that you want to do, click on the ENTER NOW button. You should print and have the schedule open as you enter.

| Online Entry                                                                                                    |            |                                                                                                  |                 |                         |
|----------------------------------------------------------------------------------------------------|------------|--------------------------------------------------------------------------------------------------|-----------------|-------------------------|
| Intro<br>Entries close Thursday 21st February 2019.                                                                                                    |            |                                                                                                  |                 |                         |
| Entry Fees are as stated at the beginning of each sect<br>paid in full by internet banking within 3 days of submitt<br>(per person) applies to all entries. |            |                                                                                                  |                 |                         |
| Event Details                                                                                                    | ł          | Fee Policies                                                                                     |                 |                         |
| Event code:                                                                                                    | l          | _ate entries                                                                                     |                 |                         |
| STS001<br>When:<br>Sat 2 Mar 19                                                                                                    |            | <ul> <li>late entries are av</li> <li>online late entries</li> <li>late entries charg</li> </ul> | close on Thu 28 | Feb 19                  |
| Entries close:<br>Thursday, 21 Tebruary 2019                                                                                                    | [          | Discounts                                                                                        |                 |                         |
| Schedules:<br>Strath Taieri 2019 Schedule                                                                                                    |            | <ul> <li>discounts are not</li> </ul>                                                            | available       |                         |
| Strait Faich 2019 Schedule                                                                                                    | (          | Cancellations:                                                                                   |                 |                         |
|                                                                                                    |            | <ul> <li>cancellations are</li> </ul>                                                            | disabled        |                         |
|                                                                                                    | F          | Payment Options                                                                                  |                 |                         |
|                                                                                                    |            | <ul> <li>Bank deposit</li> </ul>                                                                 |                 |                         |
| Online Entry Steps                                                                                                    |            |                                                                                                  |                 |                         |
| Step 1: Add class entries                                                                                                    |            |                                                                                                  |                 |                         |
| Step 2: Add miscellaneous items, e.g. stabling,                                                                                                    | schedules, |                                                                                                  | Enter Now!      |                         |
| etc <ul> <li>Step 3: Customer and general entry informatior</li> </ul>                                                                                      |            |                                                                                                  |                 |                         |
| In Step 1, you select the section of t                                                                                                    | he show vi | ou are                                                                                           | -               |                         |
| entering – eg click on the blue Home                                                                                                    | •          |                                                                                                  | Part            | 1: Select Catego        |
| button.                                                                                                    |            |                                                                                                  | Strath Ta       | ieri Show (149 classes) |
|                                                                                                    |            |                                                                                                  | Home In         | dustry (61 classes)     |

5.

6. In this next step, you must select the entry that you want to enter first. The process with online entry is to enter each entry with their information and classes entered in turn. This can be guite a long process to start with but once the entry is in, you then simply pick them from the drop list. When you first come into this area, you use the blue buttons on the right to add a new Entry and to add a new Exhibitor. The Exihibitor is your name and for the Entry just put in Entry as the catalogue will only display your name. IMPORTANT - do not use commas or quotation marks in your entry or exhibitor names.

| Intro                           | Step 1               | Step 2           | Step 3          | Step 4           | Step 5            | Step 6           | Finish!           |
|---------------------------------|----------------------|------------------|-----------------|------------------|-------------------|------------------|-------------------|
| Step 1:                         | Class r              | egistr           | ation           |                  |                   |                  |                   |
| Adding class entrie<br>confirm. | es is an easy 5 par  | t process - sele | ct category, se | lect competitors | , enter competi   | tor information, | select classes, a |
| Part 2: S                       | elect Cor            | npetito          | rs              |                  |                   |                  |                   |
| The table below sh              | ows the different c  | ompetitors that  | are required to | enter classes f  | for in the Cattle | category.        |                   |
| Use the drop <mark>d</mark> owr | lists to select whic | h competitors    | you want to ent | er.              |                   | _                |                   |
| $\left( \right)$                | Entry<br>Exhibitor   | Continue - Add   | /Edit Competito | r Info 🕨         | •                 |                  | + Add a new E     |

7. When you click on the Add a new Entry, a box will popup asking for the name which you type in Entry and then click on the SEARCH button. The program searches for a possible match – which is used with with horses that trade hands, the program is looking to see if the horse is already in the system. In your case, just choose NONE OF THE ABOVE ARE A MATCH.

Read the *Note* if you are ever unsure as to what to do.

If this is the first time through online entry, a new box will popup where you then add in your RELATIONSHIP to the entry which is likely to be ITS ME! or PERSON RESPONSIBLE for the entry.

You will also have to enter New Zealand in the country (required!) and pick the state region from the drop list (optional).

8. Click on SUBMIT to save. This will take you back to the SELECT COMPETITORS and you will now see Entry in the drop list.

| Add | Entry |
|-----|-------|
| Auu |       |

| To create a Entry, you need to search our database first to see if it already exists. |                     |  |  |  |
|---------------------------------------------------------------------------------------|---------------------|--|--|--|
| * Name:                                                                               | Entry               |  |  |  |
| O No matches found in the sys                                                         | item.               |  |  |  |
| * Your relationship:                                                                  | It's me! •          |  |  |  |
| * Country:                                                                            | New Zealand         |  |  |  |
| State/region:                                                                         | Otago 🔹             |  |  |  |
| Once your Entry has been created, you can edit and add as much detail as you want!    |                     |  |  |  |
|                                                                                       | Submit Reset Cancel |  |  |  |

×

9. Once you have your Entry and Exhibitor added, the next step is to click on the green button Add/Edit **Competitor Info** (the competitor info being info on your entry and exhibitor).

## Part 2: Select Competitors

The table below shows the different competitors that are required to enter classes for in the Home Industry category.

|           | their competitors you want to enter.  |   | + Add a new Entry     |
|-----------|---------------------------------------|---|-----------------------|
| Entry     | Entry                                 |   |                       |
| Exhibitor | Anne Vallance                         | ) | + Add a new Exhibitor |
|           | Continue - Add/Edit Competitor Info 🕨 |   |                       |

10. The next area is where you put in the information the show has required for entries in your category of Home Industry.

| Part 3: Competitor Informat                                                                             | ion                                                     |                         |
|----------------------------------------------------------------------------------------------------|---------------------------------------------------------|-------------------------|
| Below are the various competitors you have selected for or<br>and select the classes you want to enter. | line entry. You must enter all the required information | before you can continue |
| * denotes a required field.                                                                             |                                                         |                         |
| Entry (Entry)                                                                                           |                                                         |                         |
| Name                                                                                                    | Value                                                   |                         |
| Anne Vallance (Exhibitor)                                                                               |                                                         |                         |
| Name                                                                                                    | Value                                                   |                         |
| School Name 😡                                                                                           |                                                         |                         |
| K City/Town                                                                                             | Middlemarch                                             |                         |
| Continue - Select Classes                                                                               |                                                         |                         |

Notice that the City/Town Number has a gold asterisk beside it. This indicates a field that is required. You cannot leave blank.

- 11. To add or edit the information, click on the small blue pencil to the left of the information item and then type in as required. Or simply click into the VALUE box. f you are unsure of what information to enter, if there is a green question mark to the right of the information, click on that and a message with more information will popup.
- 12. Be sure to click on **SAVE or SUBMIT** for each item. It will then show on the right under the VALUE column. Proceed to the next step where you select all classes that you want enter for that ENTRY by clicking on the green button CONTINUE SELECT CLASSES.

As the section is **Home Industry**, you will use the same name ENTRY for all sections - eg flowers, muffins, eggs, knitted items or photographs. So you can select the different classes even if unrelated.

## Part 4: Select classes

| Name                                                           | Section | Date          | Est<br>Start | Location | PM | EF    |
|----------------------------------------------------------------|---------|---------------|--------------|----------|----|-------|
| 196 - Arrangement Bold and Bright                              | Flowers | 2 Mar<br>2019 |              | Hall     |    | \$0.0 |
| 197 - Feature Class – Succulents/Cacti                         | Flowers | 2 Mar<br>2019 |              | Hall     |    | \$0.0 |
| 198 - Roadside Arrangement - not grown in the garden           | Flowers | 2 Mar<br>2019 |              | Hall     |    | \$0.0 |
| 199 - Single Bloom (one stem, one flower) - grown by exhibitor | Flowers | 2 Mar<br>2019 |              | Hall     |    | \$0.0 |
| 200 - Multiple Bloom (one stem, many flowers) - grown by       | Flowers | 2 Mar         |              | Hall     |    | \$0.0 |

When finished ticking all classes that apply on the left, scroll all the way to the bottom of the screen where you then click on CONTINUE green button.

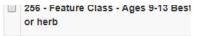

Continue 🕨

NOTE - there is \$0 entry fee for each class as the entry fee is a

one off \$3 Admin fee per person that is paid under FEES. It doesn't matter how many things you enter.13. The next stage is quite important. You are not adding more entries and therefore want to go to the next step which is other FEES. Click on the green button to CONFIRM entries and move to the next stage. You can see what entries you have already added from the ONLINE ENTRY SUMMARY at the top right of the screen.

## Part 5: Entry Summary

This is a summary of your current entry.

| Competitors Entry (Entry)<br>Anne Vallance (E | xhibitor)                                   |  |  |
|-----------------------------------------------|---------------------------------------------|--|--|
|                                               | Entry (Entry)<br>Anne Vallance (Exhibitor)  |  |  |
| Classes 198 - Roadside A                      | rrangement - not grown in the garden \$0.00 |  |  |
| 229 - Any hand s                              | 229 - Any hand sewn item                    |  |  |
| 237 - Local Scene                             | e\Landscape \$0.00                          |  |  |
|                                               | Total: \$0.00                               |  |  |

14. Once you have clicked on the green button to proceed to the next step, you will come to the SHOW FEES The fee for the Home Industry is the \$3 per person so put in the appropriate QUANTITY as shown on the right and when finished, click on the green CONTINUE button.

NOTE - the Late Fee and Members Discount does NOT apply to Home Industry.

#### CATTLE and ALPACAS

| Name                              | Description                 | Price                 | QTY |
|-----------------------------------|-----------------------------|-----------------------|-----|
| Cattle Catalogue (LCAT)           | COMPULSORY.                 | \$6.00 each           | 1   |
| Membership Subscription<br>(LMEM) | Optional - but appreciated! | \$35.00 per exhibitor | 1   |
| Camping (LCP)                     | Camping at show             | \$20.00 per exhibitor | 0   |

Continue 🕨

## Step 3: Customer Info

| * denotes a required field.          |                                                                                   |
|--------------------------------------|-----------------------------------------------------------------------------------|
| * Staying on grounds?: \varTheta     | No                                                                                |
| Any special stabling requirements. 🗧 |                                                                                   |
|                                      |                                                                                   |
| Bank Account Name: 😡                 | My bank account                                                                   |
| Bank Account Number: 🛛               | 12-345678-9124-01                                                                 |
| Home Industry Section Notes:         | 1 roadside arrangement<br>2 hand sewn items - hat and babies bib<br>3 photographs |
|                                      | Continue ►                                                                        |

15. The next stage asks for information that associated with the overall entry. This customer information is NOT category specific so is the same for all customers for the show – hence the question here about stabling requirements used for horse entries. You would leave blank.

PLEASE NOTE - Bank details are required for paying out prize money and refunds by direct credit AFTER the show. We cannot access your bank details to debit your entry fees! You have to do a direct credit before the show. You can leave this blank.

- 16. In the Home Industry Section Notes please specify if you are entering more than 1 item in a CLASS you are allowed up to 3 items per class.
- 17. Click on the green CONTINUE and you will be taken to the next area where if it is your first time through the Main-Events system, you will enter your postal address, contact names and other details.

Start by clicking on the ADD ADDRESS button near the top right.

## Step 4: Contact Info

\* denotes a required field.

## # Address

Please select one of your addresses below or add a new one.

### Name and Phone

# First name: Anne

and fill in as appropriate. As a final step, don't forget to select the address, even if you only have one by clicking the circle so a dot appears.

18. Click on CONTINUE and you are taken to the step where you specify how you are going to pay. You will have one or more options here depending on what the show allows for.

Once you tick how you are going to pay, the information about where to post the cheque or what account to direct credit appear.

Click on the green button to confirm payment.

#### YOU ARE NOT FINISHED YET!

## Step 5: Payment

Please select a payment option:

Direct Credit

#### **Direct Credit Details**

Please use the details below to make a bank deposit to pay for your show entry.

| Bank Name:      | BNZ                |
|-----------------|--------------------|
| Account Name:   | tba                |
| Account Number: | 12-3150-0311211-00 |
| Reference:      | STRF46K6 😧         |
| Deposit Amount: | \$3.00             |

Confirm payment method and continue 🕨

19. The next screen is a summary of all entries and fees so far. If you are happy with that, then you can scroll all the way down to the bottom of the screen and tick that you are AT LEAST 18 YEARS OF AGE AND ACCEPT THE TERMS AND CONDITIONS of the show.

| I am at least 18 years of age and I accept the terms and conditions | \$ |
|---------------------------------------------------------------------|----|
| Confirm and submit entry                                            |    |

Then click on the green button to CONFIRM AND SUBMIT ENTRY.

+ add addres

20. Then you are FINISHED when you see the Finished! Watch for an email being sent to your directly with a copy of your entry. If it doesn't arrive, check one of the classes you entered to see if your animal is listed. They appear as soon as you submit the entry.

You can also view your entries under the login area by clicking on MY MAIN-EVENTS which takes you

into your profile area. Look at the ONLINE ENTRY tab to see the shows you have entered. Click on the small blue magnifying glass to the left of the show to view your entries as submitted.

# Changing entries partway through an entry

If you think you have stuffed up, you don't have to start again. If you keep your Main-Events open, you can go back to get information such as numbers and when you come back, the program will have remembered where you got up to. The information will stay in place.

If you really do want to start again, click on CLEAR ENTRIES AND RESTART ENTRY PROCESS. The good thing is that any information you have put in about your entry and yourself will still be there for you to pick form.

### Otherwise to edit as you go

21. Always look to the **Online Entry Summary** at the top right of your screen. You can click on the blue pencil button to edit information or add classes or add or change fees under Misc Items.

| Online Entry Summary                        |        |  |  |
|---------------------------------------------|--------|--|--|
| Completed entries                           | +      |  |  |
| Home Industry                               |        |  |  |
| Entry · Anne Vallance<br>3 classes          | \$0.00 |  |  |
| Misc Items                                  |        |  |  |
| Show Fees                                   |        |  |  |
| 1 x Administration Fee (ADM)                | \$3.00 |  |  |
| Current total                               |        |  |  |
| \$3.00                                      |        |  |  |
| Clear all entries and restart entry process |        |  |  |

22. To add a totally new entry as well click on the green + button which will then take you back to the beginning where you select the category CATTLE or ALPACA and start again.